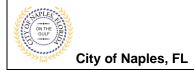

## Request an Inspection E-Permitting Guide for All Users

### **PURPOSE**

This guide provides a step by step aid for scheduling inspections through the Public Portal.

#### **GENERAL INFORMATION**

- ✓ Any registered user is able to schedule inspections with the online system. Instructions for registering are available by clicking Portal Help and viewing the "Creating a Portal Account Procedure"
- ✓ Click on link to the City of Naples Public Portal: https://cityview2.iharriscomputer.com/CityofNaplesFlorida/
- ✓ Inspections can be scheduled for AM or PM
  - Morning inspections are available the same day if scheduled prior to 7am
  - Afternoon inspections are available the same day if scheduled prior to 11am

### **PROCEDURE**

Click on link to the City of Naples Public Portal: <a href="https://cityview2.iharriscomputer.com/CityofNaplesFlorida/">https://cityview2.iharriscomputer.com/CityofNaplesFlorida/</a>

1. You must be a registered user to schedule inspections. If you already have a registered account, click Sign In and enter the email address and password for your account.

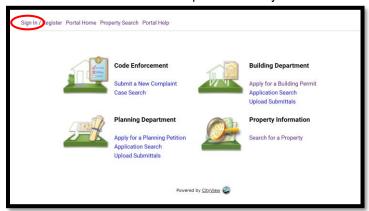

If you have not created an account, please click on **Create Account** or **Register** then follow the steps to register.

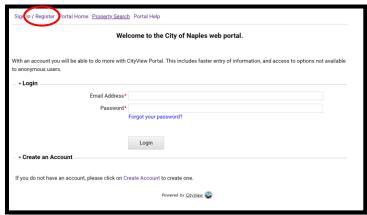

2023/06 Page 1 of 4

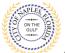

## Request an Inspection E-Permitting Guide for All Users

City of Naples, FL

2. Once signed in, under the Building Department icon click Request an Inspection.

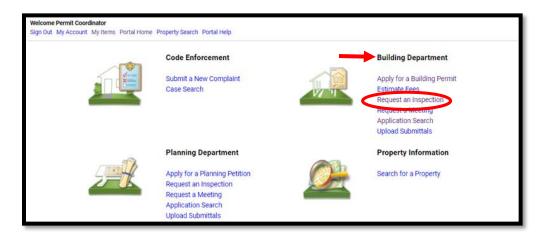

3. Type the permit number or property address into the Search, click Go!

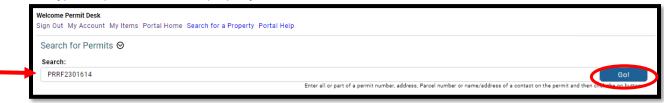

- 4. Select an inspection to schedule
- Click next step: Date and Time.

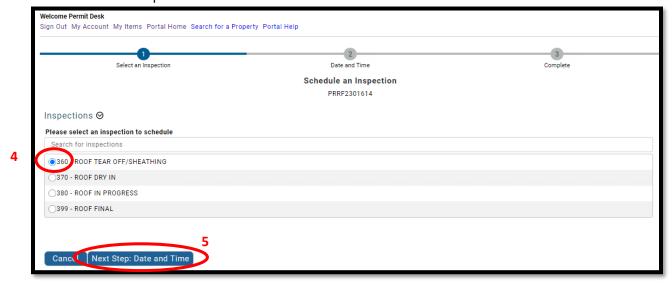

2023/06 Page 2 of 4

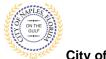

## Request an Inspection E-Permitting Guide for All Users

City of Naples, FL

- 6. Choose a date for the inspection.
- 7. Choose the AM or PM time frame for the inspection.
- 8. Add any notes or comments the inspector may need, if applicable.
- 9. Provide a contact email or cell phone number if you wish to receive notification when the inspector is on the way.
- 10. Enter the characters in the Captcha.
- 11. Click Next Step: Complete.

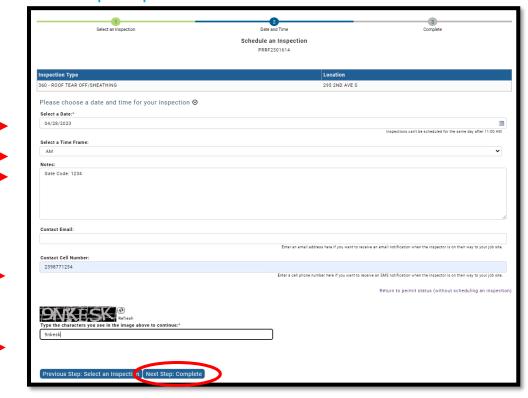

- 12. The status page will show complete and confirm all details entered in the previous step.
- 13. If you wish to schedule another inspection, click "Schedule Another Inspection"

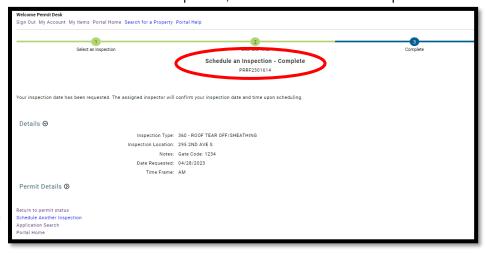

2023/06 Page 3 of 4

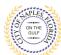

City of Naples, FL

# Canceling an Inspection E-Permitting Guide for All Users

### Any change to the inspection date or time requires the inspection be canceled and rescheduled.

- a. From the permit summary page expand inspections.
- b. Locate the appropriate inspection and click Cancel.

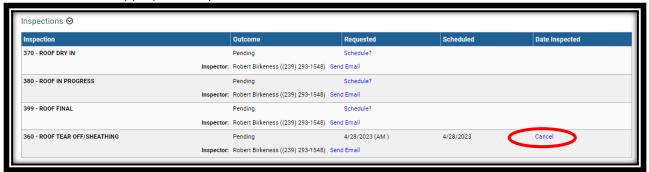

c. Confirm the request to cancel the inspection by clicking Yes, cancel this inspection.

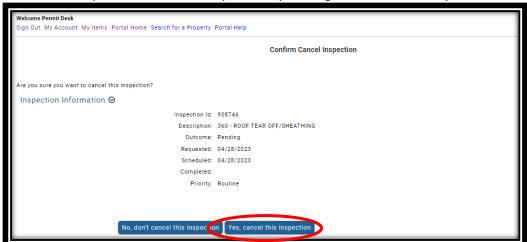

- d. The action will be confirmed.
- e. The outcome of the inspection will be reset to Pending.

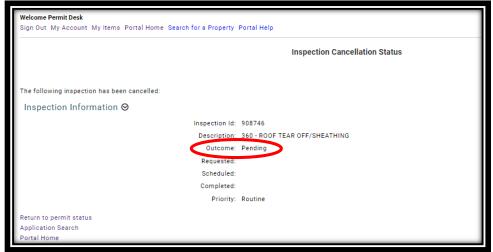

f. When ready return to the permit summary page, click inspections to expand and schedule the inspection as desired.

2023/06 Page 4 of 4